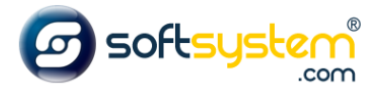

## Configurando Carrossel de Marcas

## Configurar no E-commerce

Entrar no gerenciador: [dominiodocliente.softsystem.net/login.jsp](http://chavesacessorios.softsystem.net/login.jsp)

Informar usuário e senha de acesso na Softsystem e clicar em "Acessar".

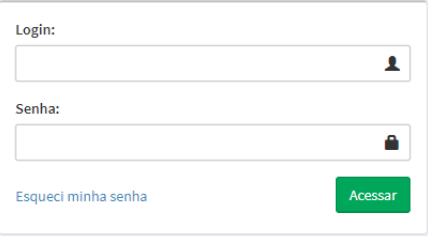

## Entrar na aba lateral -> Produtos -> Marcas

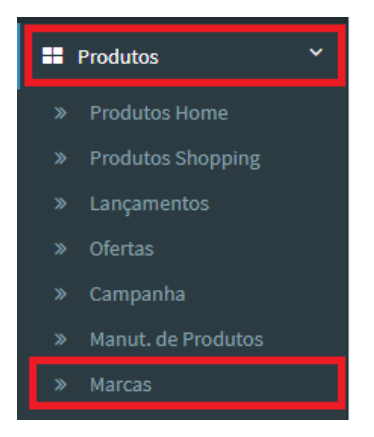

Entrar na Marcas cadastradas e dar duplo clique na marca que deseja inserir ou alterar a imagem.

Tamanho recomendado: 180X91 pixels

## Formato recomendado: .jpeg

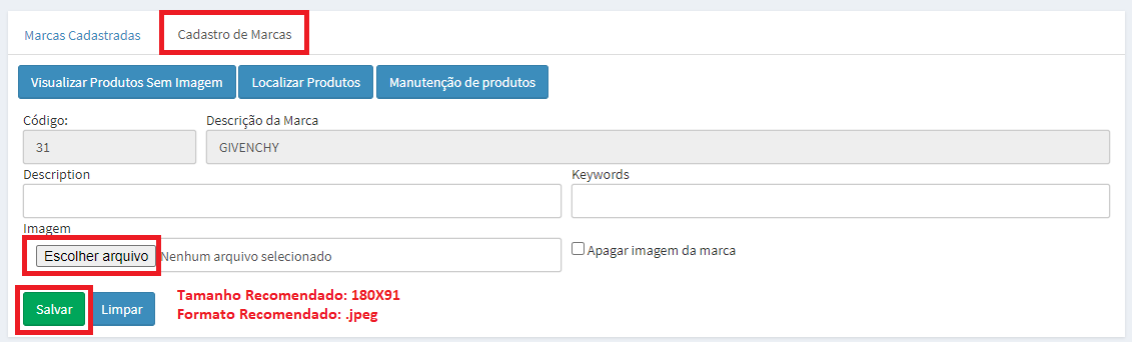

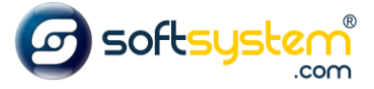

Resultado no site após configuração ser realizada. Disponibiliza carrossel com Marcas no rodapé do site.

Home

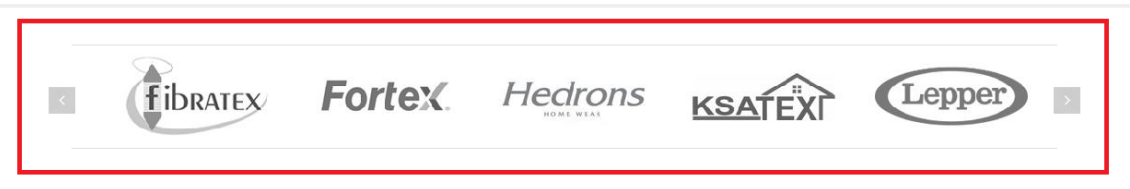